# **Zadania dodatkowe**

**Uwagi:** Do rozwiązania zadań możesz zastosować wybrany edytor grafiki, chyba że w zadaniu został polecony konkretny program.

#### **Zadanie 1. Zmieniamy kolory zdjęcia (temat 3.)**

- 1. W programie GIMP otwórz plik *Zdjęcie2.jpg*. Zastosuj zmianę kolorów zdjęcia.
- 2. Zapisz plik pod tą samą nazwą.

#### **Zadanie 2.** Stosujemy filtry (temat 3.)

- 1. W programie GIMP otwórz plik *Zdjęcie12.jpg*. Zastosuj wybrany filtr.
- 2. Zapisz plik pod tą samą nazwą.

#### **Zadanie 3. Rysujemy szkołę w perspektywie (temat 4.)**

- 1. Otwórz plik *Perspektywa.png*.
- 2. Zastanów się, w jaki sposób został wykonany ten rysunek.
- 3. Utwórz nowy plik w edytorze grafiki i narysuj obraz swojej szkoły w perspektywie.
- 4. Zapisz plik pod nazwą *Moja szkoła*.

#### **Zadanie 4. Wykonujemy operacje na fragmencie rysunku (temat 4.)**

- 1. Zaprojektuj ogrodzenie domu. Zauważ, że wiele elementów w płocie powtarza się, np. sztachety. Zobacz wzór w pliku *Płotek.png*.
- 2. Zapisz plik pod nazwą *Ogrodzenie*.

#### **Zadanie 5. Wykonujemy operacje na fragmencie rysunku (temat 4.)**

- 1. Zaprojektuj swój przyszły dom. W projekcie wykorzystaj ogrodzenie utworzone w zadaniu 3.
- 2. Zapisz plik pod nazwą *Dom*.

#### **Zadanie 6. Wykonujemy operacje na fragmencie rysunku (temat 4.)**

- 1. Zaprojektuj elewację frontową wielopiętrowego budynku współczesnego banku.
- 2. Zapisz plik pod nazwą *Bank*.

#### **Zadanie 7.** Rysujemy figury geometryczne i umieszczamy napis na obrazie (tematy 3. i 4.)

- 1. Utwórz rysunek, na którym przedstawisz schematycznie, w postaci prostokątów, rodzaje pamięci komputera: pamięć zewnętrzną i wewnętrzną.
- 2. Opisz rysunek.
- 3. Zapisz plik pod nazwą *Pamięć*.

# **MiGra**

**TERAZBAJTY** 

Grażyna Koba, *Poradnik metodyczny. Teraz bajty (3D). Informatyka dla szkoły podstawowej. Klasa 7* 

**Rozdział I Komputer i grafika komputerowa Zadania dodatkowe**

# **Zadanie 8. – Rysujemy figury geometryczne i umieszczamy napis na obrazie (tematy 3. i 4.)**

- 1. Narysuj schematycznie proces instalowania i uruchamiania programu komputerowego.
- 2. Opisz rysunek.
- 3. Zapisz plik pod nazwą *Uruchom*.

# **Zadanie 9. Rysujemy figury geometryczne i umieszczamy napis na obrazie (tematy 3. i 4.)**

- 1. Utwórz rysunek, który będzie przedstawiał schemat zestawu komputerowego.
- 2. Opisz rysunek.
- 3. Zapisz plik pod nazwą *Komputer*.

# **Zadanie 10. Umieszczamy napis na zdjęciu (temat 4.)**

- 1. Otwórz plik *Zdjęcie1.jpg* w programie GIMP. W dolnej części zdjęcia umieść napis: "Zamek Książ – Park Miniatur Zabytków Dolnego Śląska w Kowarach".
- 2. Zapisz plik pod nazwą *Zamek*.

# **Zadanie 11. Umieszczamy napis na zdjęciu (temat 4.)**

- 1. Otwórz plik *Zdjęcie 12*.
- 2. Korzystając z narzędzia Tekst, napisz (na części zdjęcia koloru zielonego) treść życzeń dla swojej babci z okazji Dnia Babci. Zastosuj odpowiedni kolor czcionki, aby tekst był dobrze widoczny.
- 3. Zapisz plik pod nazwą *Życzenia dla babci*.

# **Zadanie 12. Tworzymy fotomontaż (temat 4.)**

- 1. W programie GIMP utwórz fotomontaże, stosując pracę z warstwami obrazu i odpowiednie narzędzie selekcji, np. Inteligentne nożyce.
- 2. Do wykonania fotomontaży wykorzystaj zdjęcia zapisane w plikach:
	- a. *Zdjęcie4.jpg*, *Zdjęcie5.jpg*,
	- b. *Zdjęcie7.jpg*, *Zdjęcie8.jpg*,
	- c. *Zdjęcie3.jpg*, *Zdjęcie6.jpg*,
	- d. *Zdjęcie9.jpg*, *Zdjęcie12.jpg*, *Zdjęcie13.jpg*, *Zdjęcie14.jpg*.
- 3. Piąty fotomontaż przygotuj, wybierając zdjęcia według własnego pomysłu (zastosuj również niewykorzystanie wcześniej zdjęcia).

# **Zadanie 13. Rysujemy figury geometryczne (temat 3.)**

- 1. Zaprojektuj pokój swoich marzeń. Narysuj jego rzut (widok z góry). Ustaw meble i inne sprzęty, np. stolik pod komputer, półki na książki, łóżko, okrągły stolik, akwarium, psie legowisko w kształcie elipsy, trójkątny stojak na kwiaty. Staraj się zachować odpowiednie proporcje rysowanych elementów.
- 2. Zapisz rysunek w pliku pod nazwą *Pokoik*.

# **Zadanie 14. Modyfikujemy rysunek (temat 3.)**

- 1. Popraw rysunek zapisany w zadaniu 11. Zmień kolory mebli, stosując kolory niestandardowe. Dodaj kolorowe obramowanie pokoju. Zaznacz okna i drzwi. Usuń zbędne sprzęty lub dorysuj dodatkowe.
- 2. Zapisz plik pod nazwą *Nowy pokój*.

# **MiGra**

TERAZBAJTY

Grażyna Koba, *Poradnik metodyczny. Teraz bajty (3D). Informatyka dla szkoły podstawowej. Klasa 7* 

### **Zadanie 15. Tworzymy kompozycje graficzne i umieszczamy napisy (tematy 3. i 4.)**

- 1. Utwórz rysunek przedstawiający schemat zestawu komputerowego.
- 2. Podpisz elementu zestawu.
- 3. Zapisz rysunek w pliku pod nazwą *Komputer*.

#### **Zadanie 16. Tworzymy kompozycie graficzne i umieszczamy napisy (tematy 3. i 4.)**

- 1. Narysuj schematycznie hierarchiczną strukturę folderów.
- 2. Zapisz rysunek w pliku pod nazwą *Hierarchia*.

**Wskazówka:** Hierarchiczną strukturę folderów można porównać do drzewa (pień, konary, gałęzie, liście) lub do biblioteki, gdzie nadrzędnym folderem może być główne pomieszczenie, w nim znajdują się określone działy (foldery podrzędne), w działach – regały (foldery podrzędne dla działu), a na regałach – książki (jako pliki).

#### **Zadanie 17. Rysujemy figury geometryczne (temat 3.)**

- 1. Narysuj koło i wycinek koła.
- 2. Zapisz rysunek w pliku pod nazwą *Koło*.

#### **Zadanie 18. Tworzymy kompozycje graficzne i umieszczamy napisy (tematy 3. i 4.)**

- 1. Narysuj obraz ilustrujący twierdzenie Pitagorasa.
- 2. Umieść na rysunku odpowiednie opisy, w tym wzór na twierdzenie Pitagorasa.
- 3. Zapisz rysunek w pliku pod nazwą *Pitagoras*.

#### **Zadanie 19. Tworzymy kompozycje graficzne (tematy 3-5)**

- 1. Korzystając z możliwości rysowania figur geometrycznych, przygotuj projekt ogrodu wokół domu (w przypadku grafiki 2D - zrzut z góry). W ogrodzie powinny się znaleźć: sadzawka, klomby, drzewa, ścieżki, ławka, krzesła i stół ogrodowy.
- 2. Zapisz rysunek w pliku pod nazwą *Ogród*.

**Wskazówka:** Drzewa i krzewy na tego rodzaju projekcie rysuje się w kształcie kół.

#### **Zadanie 20. Tworzymy kompozycje graficzne (tematy 3-5)**

Zaprojektuj stadion olimpijski (rzut z góry). Zapisz rysunek w pliku pod nazwą *Stadion*.

# Zadanie 21. Tworzymy kompozycje graficzne (tematy 3-5)

- 1. Narysuj w edytorze grafiki plan (w przypadku grafiki 2D rzut z góry) pracowni komputerowej. Pamiętaj o zachowaniu odpowiednich proporcji. Podpisz poszczególne elementy rysunku.
- 2. Zapisz plik pod nazwą *Klasa*.

#### **Zadanie 22\*. Tworzymy kompozycje graficzne (tematy 3. i 4.)**

- 1. Zaprojektuj w edytorze graficznym reklamę swojej szkoły. Jeśli masz takie możliwości, wykonaj zadanie w profesjonalnym edytorze. Możesz skorzystać również z dostępnych urządzeń zewnętrznych, np. skanera, aby wstawić do reklamy zdjęcie szkoły.
- 2. Zapisz plik pod nazwą *Reklama*.

# **MiGra**

TERAZBAJTY

Grażyna Koba, *Poradnik metodyczny. Teraz bajty (3D). Informatyka dla szkoły podstawowej. Klasa 7* 

# **Zadanie 23\*. Tworzymy kompozycje graficzne (tematy 3. i 4.)**

- 1. Narysuj w edytorze grafiki schematycznie zasadę działania **Schowka**.
- 2. Zapisz plik pod nazwą *Schowek*.

# **Zadanie 24\*. Tworzymy kompozycje graficzne (temat 3.)**

- 1. Jeśli w twoim smartfonie jest zainstalowana aplikacja do edycji zdjęć, porównaj jej funkcje z możliwościami programu GIMP.
- 2. Przedstaw porównanie w tabeli edytora tekstu.

#### **Zadanie 25\*. Stosujemy narzędzia zaznaczania (temat 5.)**

- 1. Sprawdź, jakie inne narzędzia do zaznaczania fragmentów obrazu udostępnia program GIMP i wypróbuj ich działanie – stwórz własną kompozycję z różnych obrazów. Możesz wykorzystać zdjęcia z własnych zbiorów.
- 2. Zapisz plik pod nazwą *Kompozycja*.

#### **Zadanie 26\*. Korzystanie z warstw obrazu (temat 4.)**

- 1. Korzystając z Internetu i dodatkowych źródeł, zapoznaj się z innymi możliwościami pracy z warstwami obrazu, m.in. z możliwością grupowania warstw. Utwórz według własnego pomysłu obraz składający się z kilku warstw. Możesz wykorzystać zdjęcia z własnych zbiorów lub pobrane z Internetu.
- 2. Zapisz plik pod nazwą *Pomysł*.

# **Zadanie 27\*. Tworzymy projekt pokoju w grafice 3D (temat 5.)**

- 1. Narysuj w edytorze grafiki obraz przedstawiający projekt twojego pokoju w perspektywie. Powinny być widoczne trzy ściany.
- 2. Zapisz plik pod nazwą *Mój pokój*.

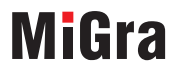

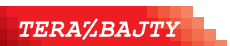

Grażyna Koba, *Poradnik metodyczny. Teraz bajty (3D). Informatyka dla szkoły podstawowej. Klasa 7*